## **INSTRUCTIVO PARA CASOS ESTUDIANTILES (ESTUDIANTES)**

- 1. Ingresa a www.poz.unexpo.edu.ve
- 2. En el menú **SERVICIOS->Servicios Pregrado->Estudiantes**, selecciona **Casos Estudiantiles**, como se muestra a continuación.

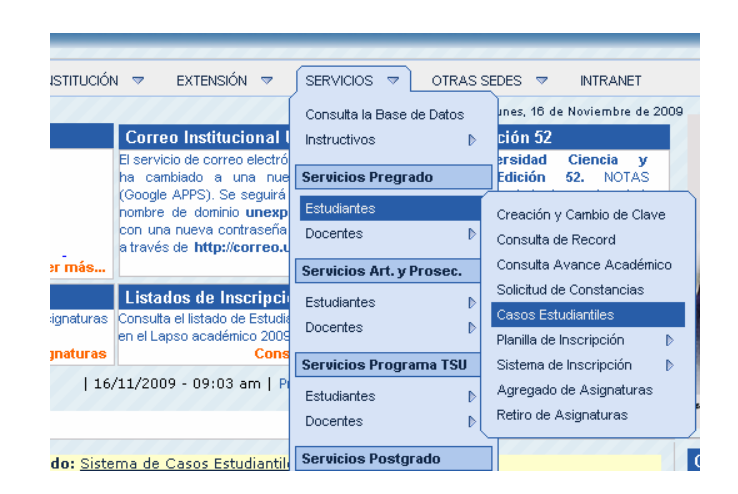

3. Introduce la información requerida en los campos correspondientes (Cédula, Clave y Código de Seguridad), de la siguiente forma.

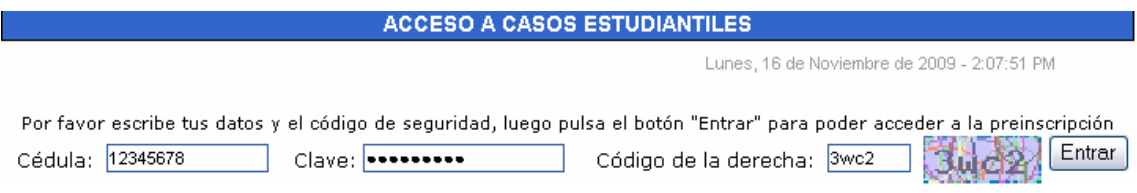

4. Desde la ventana de principal

## **4-I Para generar una solicitud:**

- 4-I.1 Hacer click en el botón **Nueva Solicitud**.
- 4-I.2 Seleccione el caso en el menú de selección **Tipo de Caso**.

4-I.3 Ingrese la información solicitada en los campos que aparecen según el tipo de caso seleccionado, incluyendo la descripción breve (hasta 300 caracteres) del caso a tratar. Por ejemplo:

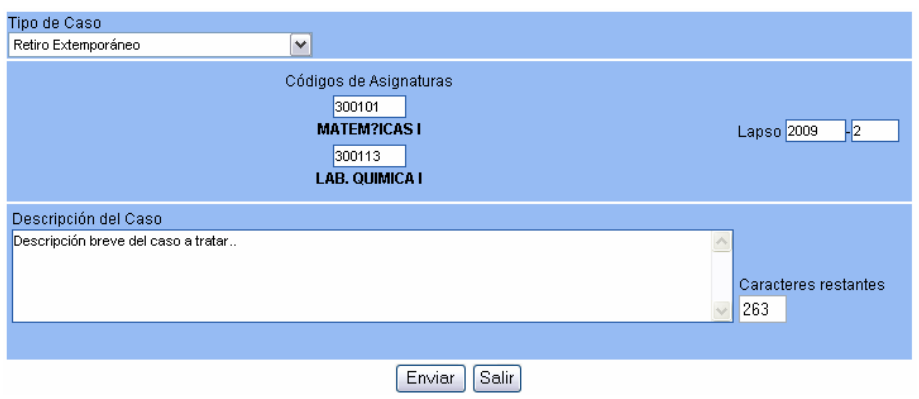

4-I.4 Una vez suministrada la información correctamente, hacer click en el botón **ENVIAR.**

## **4-II Para consultar el archivo:**

4-II.1 Hacer click en el botón **Archivo**.

## **4-III.3 Para Apelar Decisión:**

4-III.1 Cambiar el estado de la solicitud a **Apelar Decisión** de la solicitud rechazada. Como se muestra a continuación:

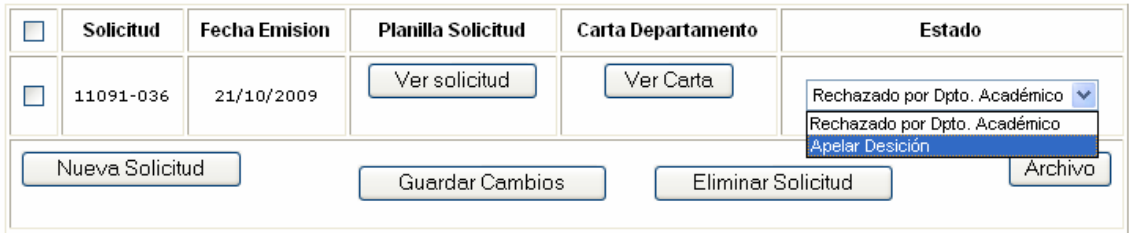

4-III.2 Marcar el cuadro de Selección al principio de la fila de la solicitud. 4-III.3 Hacer click en el botón **Guardar Cambios**.